# Electronic Filing Training and Updates 1/29/2016

**PRESENTED BY : KENNETH R. TELEIS, JD, CCE COURT ADMINISTRATOR, SUMMIT COUNTY DOMESTIC RELATIONS COURT**

**CHRIS KAUFFMAN, PROJECT MANAGER, SUMMIT COUNTY OFFICE OF INFORMATION TECHNOLOGY**

**KATHY WILSON, DOMESTIC DIVISION SUPERVISOR SUMMIT COUNTY CLERK OF COURTS**

# Topics to be covered

- Mandatory E-filing February 1
- Best Practices / Common Issues
- Praecipes to court reporters / Transcript filings
- E-filing Registration for attorneys
- "My Cases"
- New case filing
- Secondary Filings (everything except new cases)
- Proposed Orders
- Hearing Scheduling/Notices

## Audience Poll

- How many of you are currently e-filing?
- If you are not e-filing at this point, what are the barriers/reasons why?

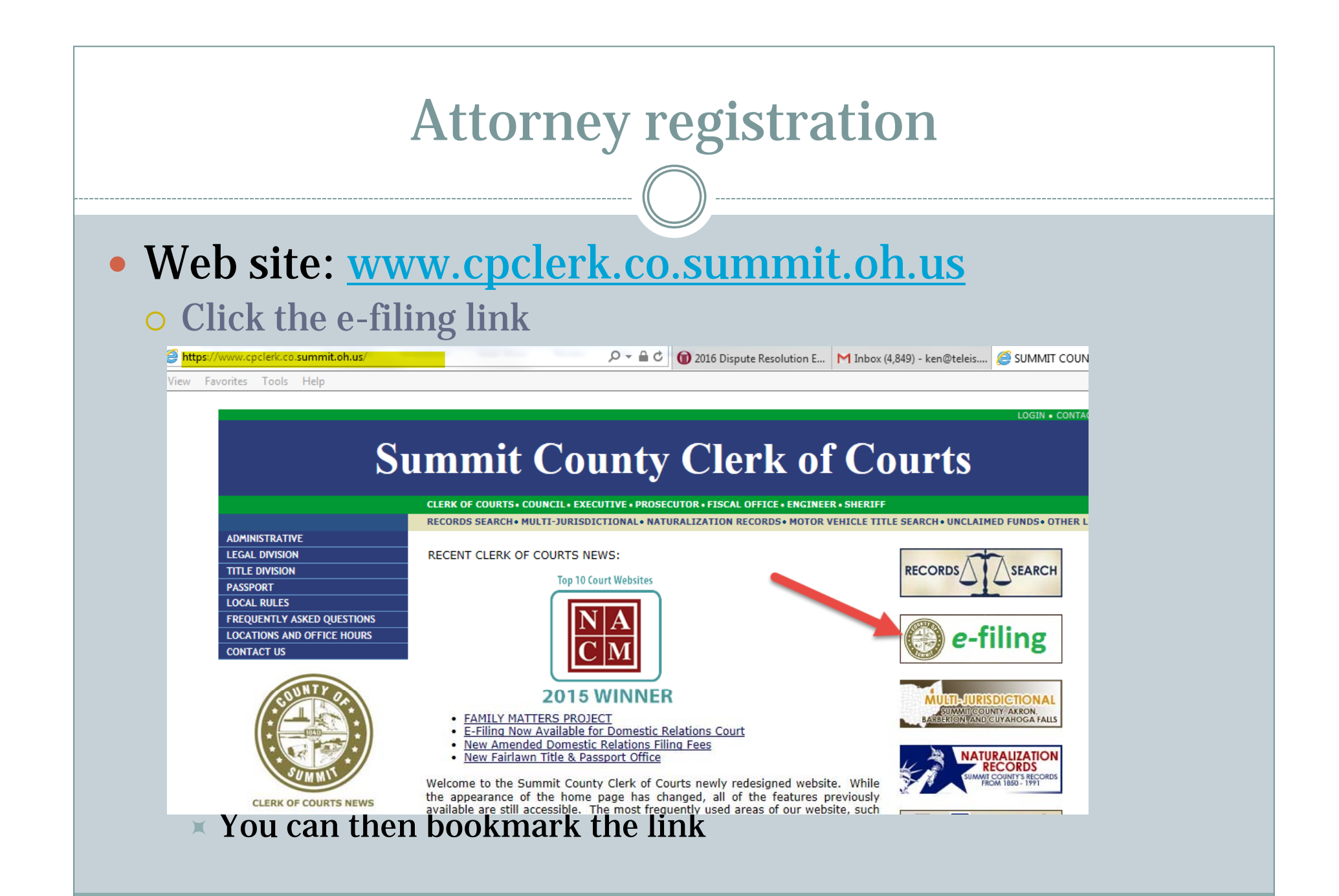

# Registration

#### • Registration tips:

- If you are a paralegal/secretary who will be filing on behalf of an attorney, you register as the attorney. (Don't click "I am not attorney")
- Email addresses if you want notifications to go to multiple persons in your office we suggest using an email distribution list/alias, or a common mailbox. Currently our system will only send emails to one email address per attorney.

## Registration/Verification Screen

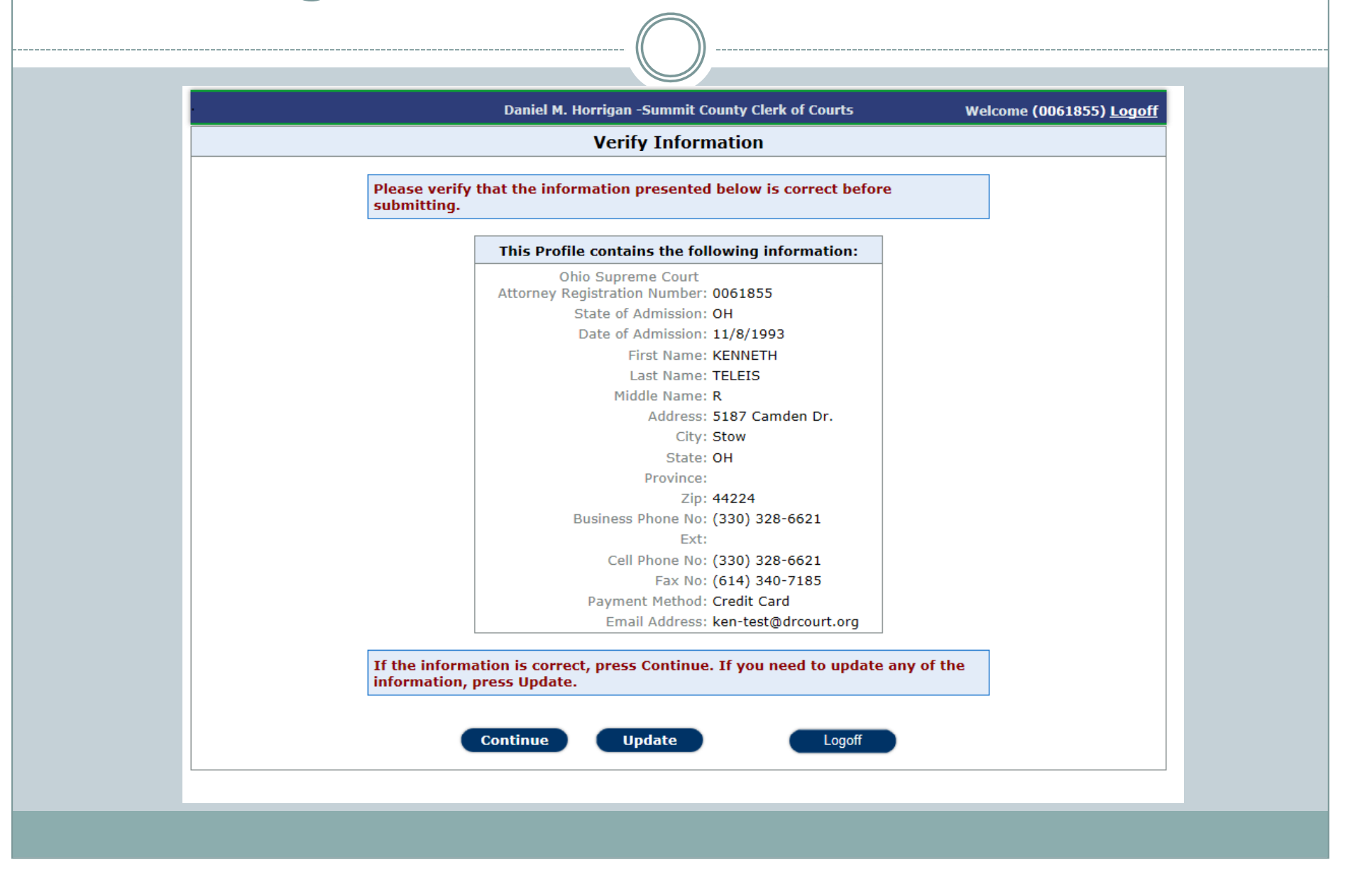

### My cases screen

- Once logged on, the system will show you all currently open cases on which you are an attorney
- You must file a Notice of Appearance on any existing case on which you will be filing for the first time
- For closed cases, you will need to input the case number in order to file.

# Filing a New case

• Select the case type

### • Add parties

- You must search for existing parties first before you can add a new party.
- You must have the SSN for the primary plaintiff/petitioner

### Add children if required

Case types with children will prompt you to add children

### • Add documents

- The system will prompt for a list of required documents
	- Documents may be in .pdf or MS Word (.doc or .docx) format
	- $\times$  Proposed Orders MUST be in MS Word format

# New cases (cont.)

### • Add service

 You can select service types and documents to be served on parties

### • Schedule hearings (if required)

- You will be prompted to schedule an appropriate hearing and will be given a list of dates
- If no dates are acceptable, you will be prompted to call the scheduling office to obtain a date.

### • Make payment

 Payments must be by credit card (you may use a client's credit card if so authorized).

## New cases (cont).

- $\bullet$  Once payment is made, you will get a confirmation screen
	- $\circ$  YOU MUST CLICK ON FINISH. If you do not submit from that confirmation screen, your filing is not complete.
	- You will receive an email confirming your submission
	- $\circ$  Once your filing is accepted (or rejected) by the Clerk, you will receive another email confirming the case filing

• NOTE – Domestic Violence cases must be filed inperson at the clerk's office. They cannot be electronically filed.

# Secondary filing

- Secondary filings are all filings on existing cases
	- Each filing type has various mandatory documents just as currently exist
		- $\times$  Financial affidavits, UCCJEA Affidavits, etc.
	- Motions
		- $\blacktriangleright$  You can choose from a drop-down list of motions to file
		- $\ast$  Note that if your motion re-opens the case (on your side), you will need to pay a motion filing fee of \$240.
			- To clarify if the other party reopened the case, you would still need to pay a fee on the opposing side. (same as currently done)
			- Motions which require a hearing will prompt you with certain questions

# Secondary filings

- General pleadings
	- Non-motion pleadings

### Proposed Orders

- Orders will be sent electronically to the judge or magistrate for signature.
- You need to specify whether the Order needs to go to the Judge or Magistrate or both. (If the order ultimately needs signed by the magistrate AND judge, select **Magistrate**).
- Staff and/or judge will review and sign/deny or reject
- You may specify service requested by the clerk at the time of submission of the document

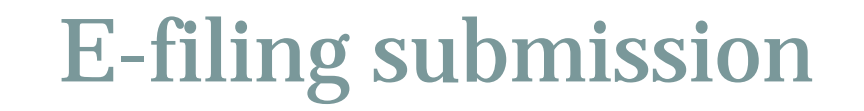

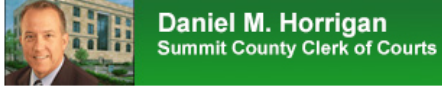

#### **Secondary Filing Transmission Confirmation**

The Summit County Clerk of Courts has received your secondary electronic filing. Review the details below and retain for your records. Please note that although we may<br>have received your submission, it is not effective unt

#### **Case Details**

 $-144512$ 

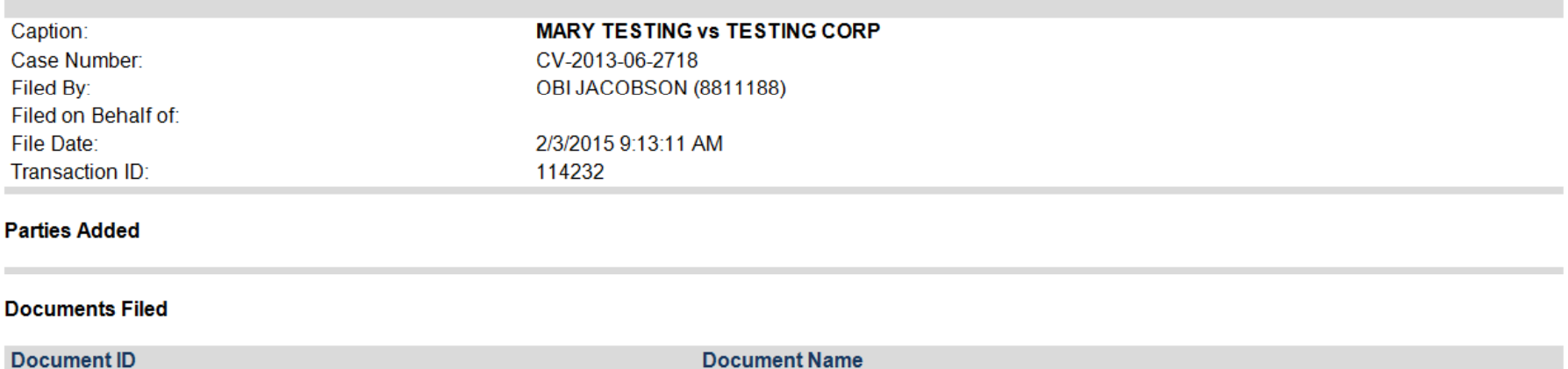

**BRIEF** 

## **E-filing acceptance**

From: DoNotReplySCCOC@summitoh.net [mailto:DoNotReplySCCOC@summitoh.net] Sent: Tuesday, February 03, 2015 9:17 AM To: Babb, Dennis Subject: SCCOC E-Filing - Secondary Filing Accepted - CV-2013-06-2718

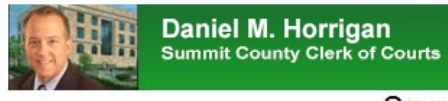

#### **Secondary Filing Acceptance**

The Summit County Clerk of Courts has accepted your secondary electronic filing. Review the details below and retain for your records. If your filing included a proposed order, it will be forwarded to the appropriate court staff for review.

#### **Case Details**

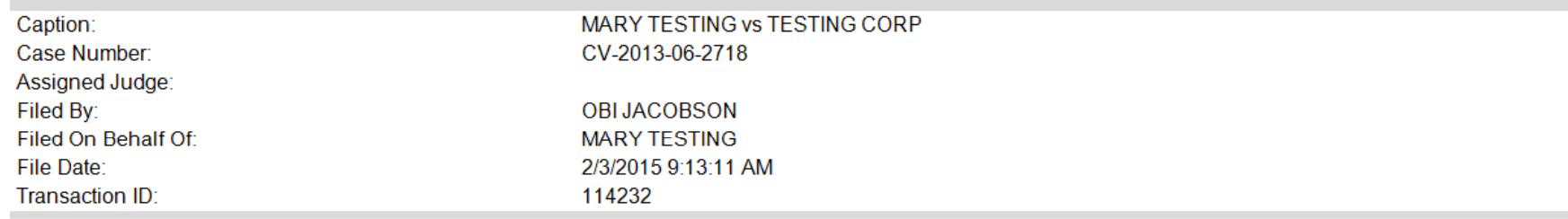

#### **Case Parties**

# **E-filing Rejections**

From: DoNotReplySCCOC@summitoh.net [mailto:DoNotReplySCCOC@summitoh.net] Sent: Tuesday, February 03, 2015 9:18 AM To: Babb, Dennis Subject: SCCOC E-Filing - Secondary Case Filing Rejected - CV-2013-06-2718

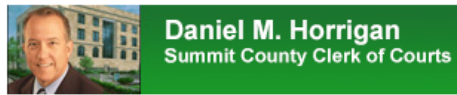

#### Secondary Filing Rejection Notification

The Summit County Clerk of Courts has rejected your secondary electronic filing. Review the details below and retain for your records. Please note: this is NOT an active<br>case in the Summit County Court of Common Pleas. Ple

#### **Case Details**

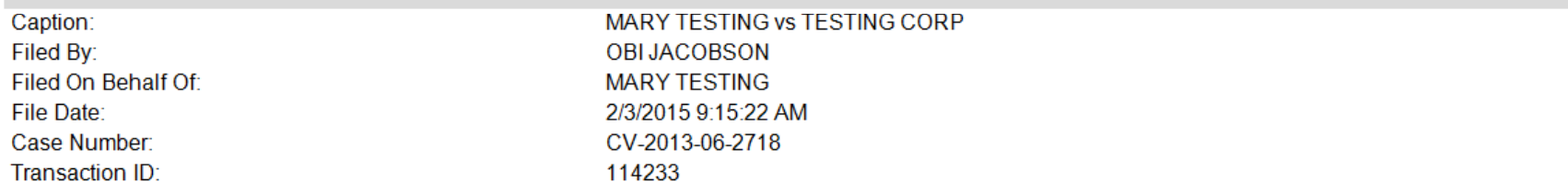

#### **Case Details**

# Hearing scheduling

- Cougar / efiling will prompt the filing party to schedule a hearing when the filing requires a hearing
- Hearings are scheduled automatically for NEW cases and NEW post -decree matters (where the case is being reopened).
- For Dissolution cases, if you are NOT prompted to schedule, please call the judge's bailiff for a date.
- For open cases, you need to call the scheduling office so we can coordinate schedules with counsel on both sides of the case (as we have in the past)
- IT IS YOUR RESPONSIBILITY TO GET A NEW HEARING DATE

# Secondary filing – hearing questions

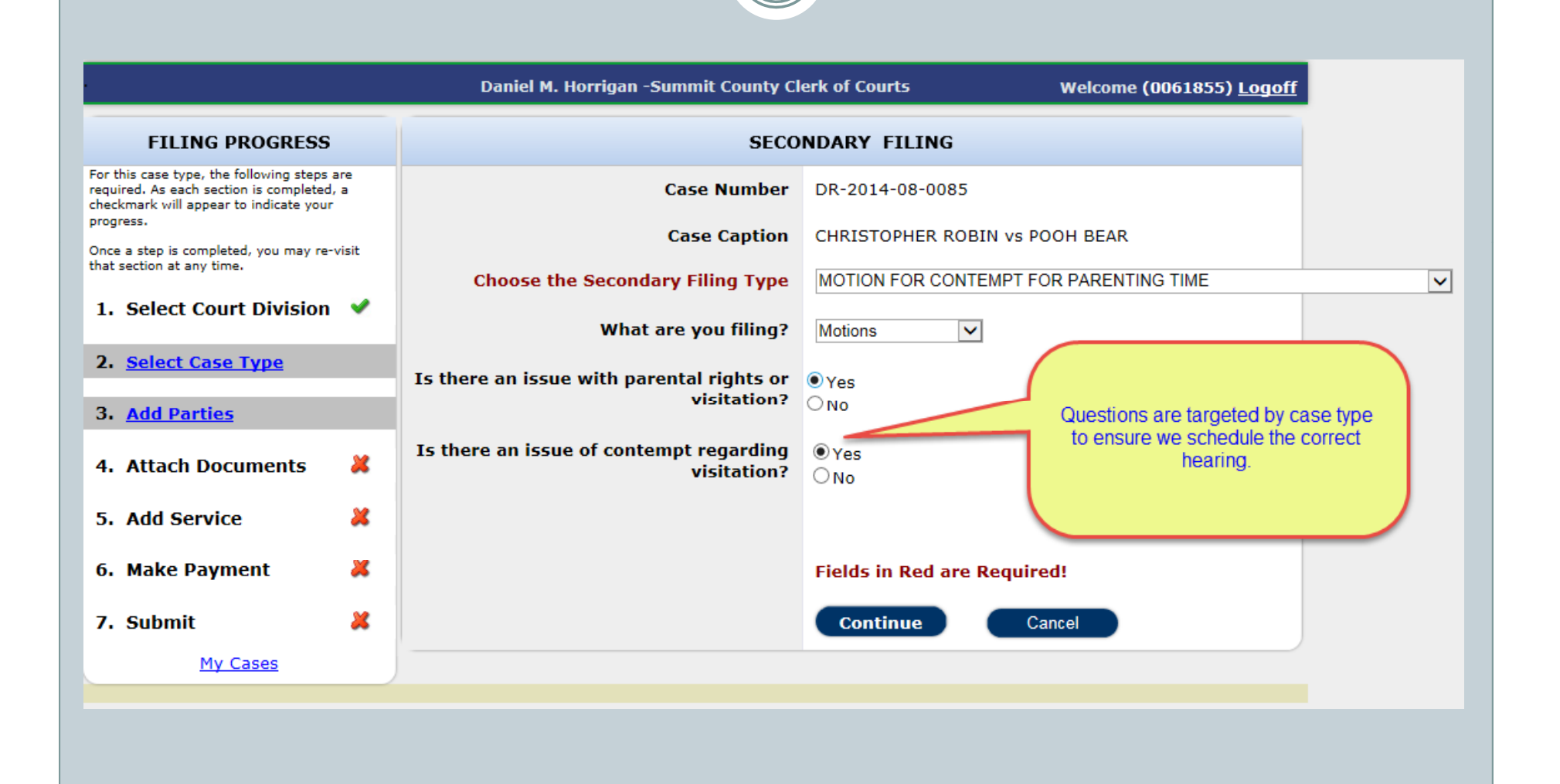

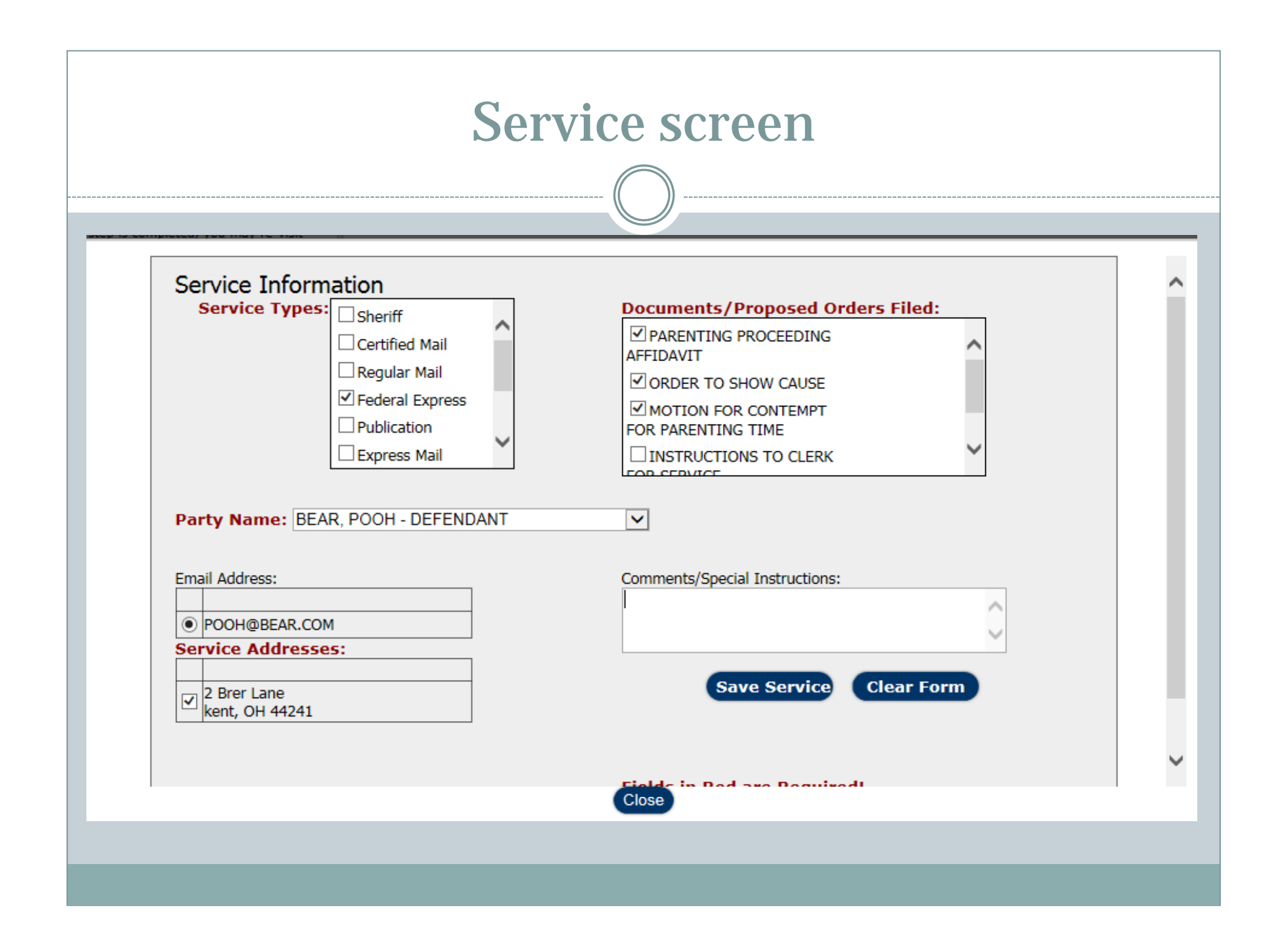

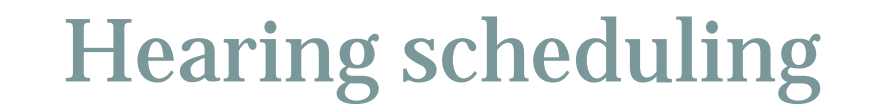

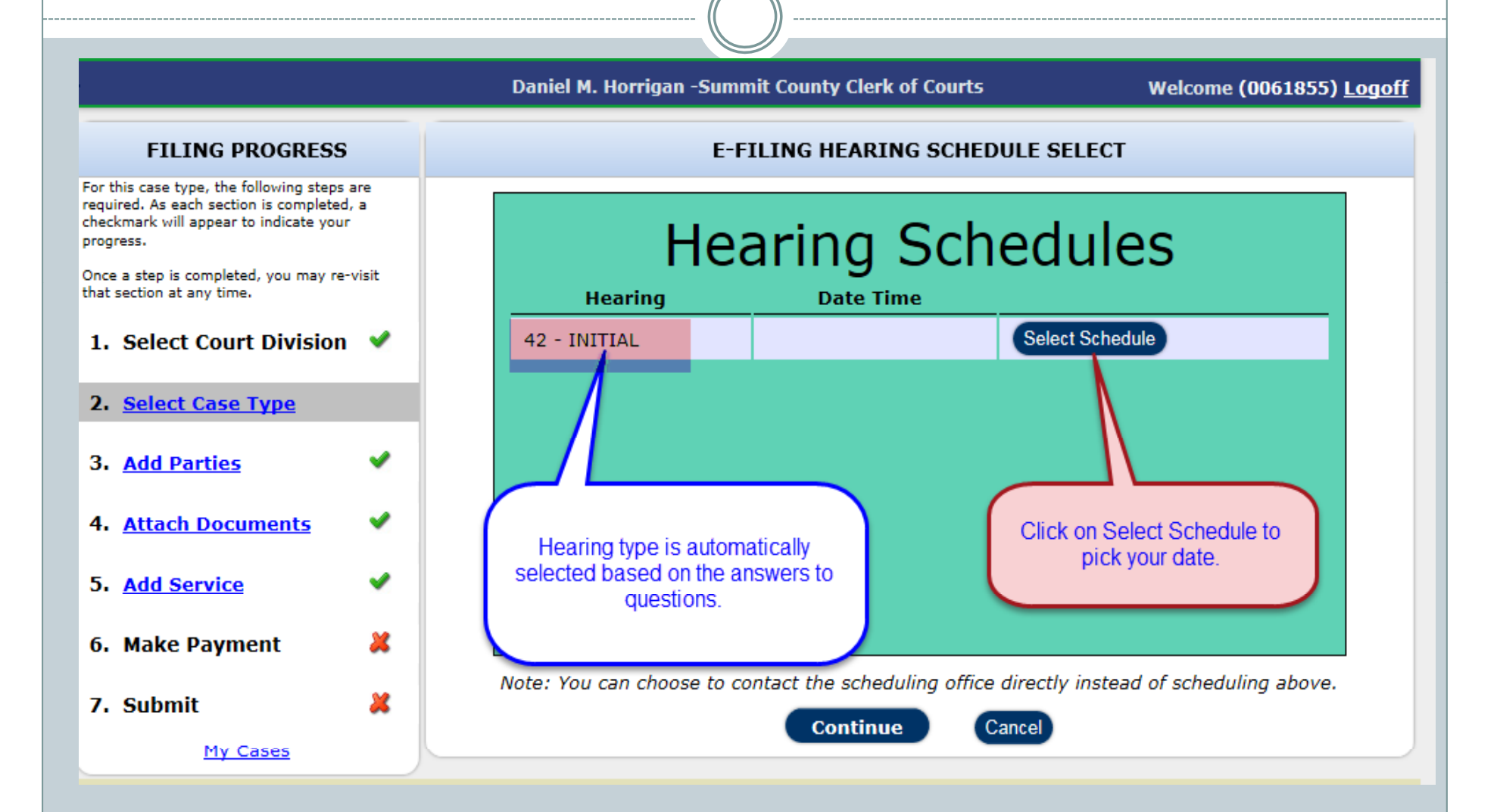

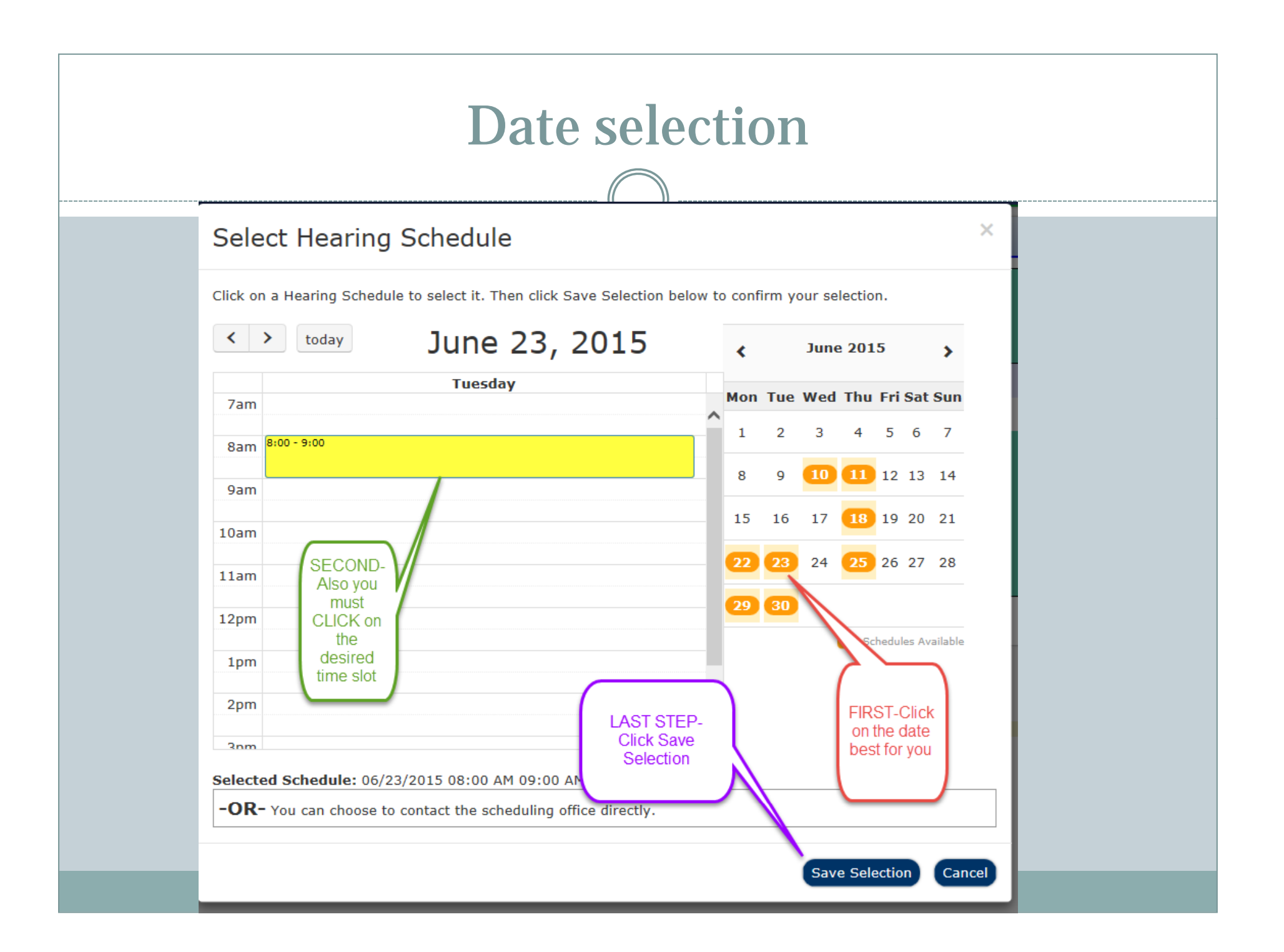

# **Hearing Confirmation**

**Daniel M. Horrigan -Summit County Clerk of Courts** 

Welcome (0061855) Logoff

#### **FILING PROGRESS**

For this case type, the following steps are required. As each section is completed, a checkmark will appear to indicate your progress.

Once a step is completed, you may re-visit that section at any time.

1. Select Court Division

v

v

v

✔

x

x

2. Select Case Type

3. Add Parties

**4. Attach Documents** 

5. Add Service

**6. Make Payment** 

7. Submit

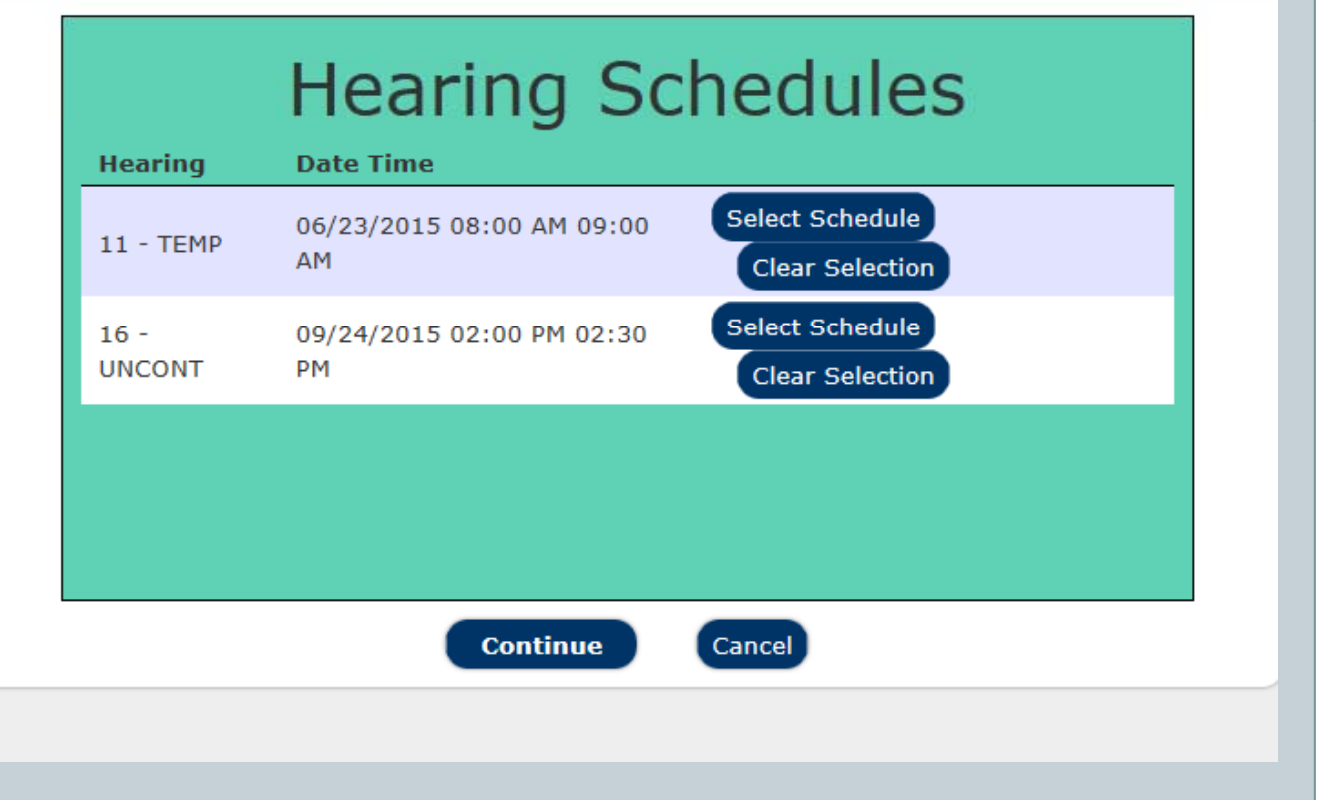

**E-FILING HEARING SCHEDULE SELECT** 

## Filing Confirmation Screen

Daniel M. Horrigan -Summit County Clerk of Courts Welcome (0061855) Logoff E - FILING TRANSMISSION REPORT **Transmission Report Transaction ID: 60698** Permanent Case Number: DR-2014-08-0085 Date Submitted: 2/3/2015 Caption: CHRISTOPHER ROBIN vs POOH BEAR Filed By: KENNETH R TELEIS Time Submitted: 8:47 AM Filed on Behalf Of: CHRISTOPHER ROBIN The following Documents will be submitted: **Document Name** PARENTING PROCEEDING AFFIDAVIT MOTION FOR ALLOCATION OF PARENTAL RIGHTS INSTRUCTIONS TO CLERK FOR SERVICE **VERY IMPORTANT - YOU MUST CLICK FINISH OR** YOUR FILING WILL BE LOST! **Billing Information:** Name: Address1: Address2: City, State, Zip:, Email Address: ken-test@drcourt.org \*\*\*Your Filing is NOT complete!!!! Please review the information above and click Finish button below to complete your filing.\*\*\* **Finish** 

### **Continuance motions**

• Automated questionnaire rather than an uploaded document:

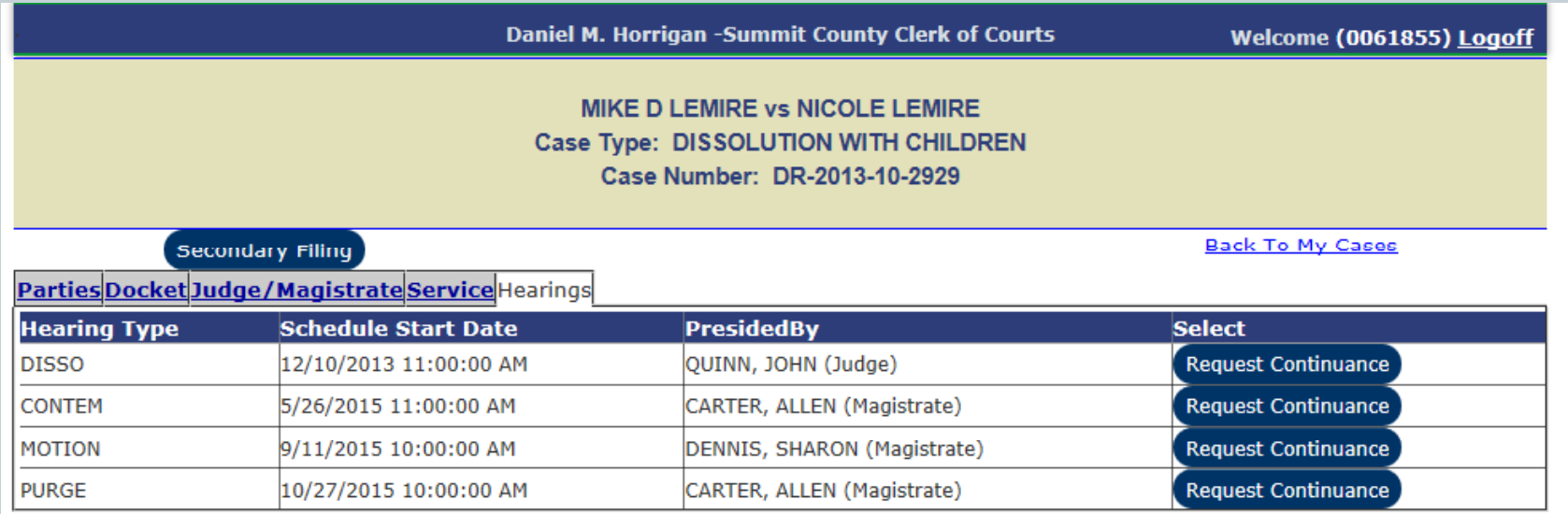

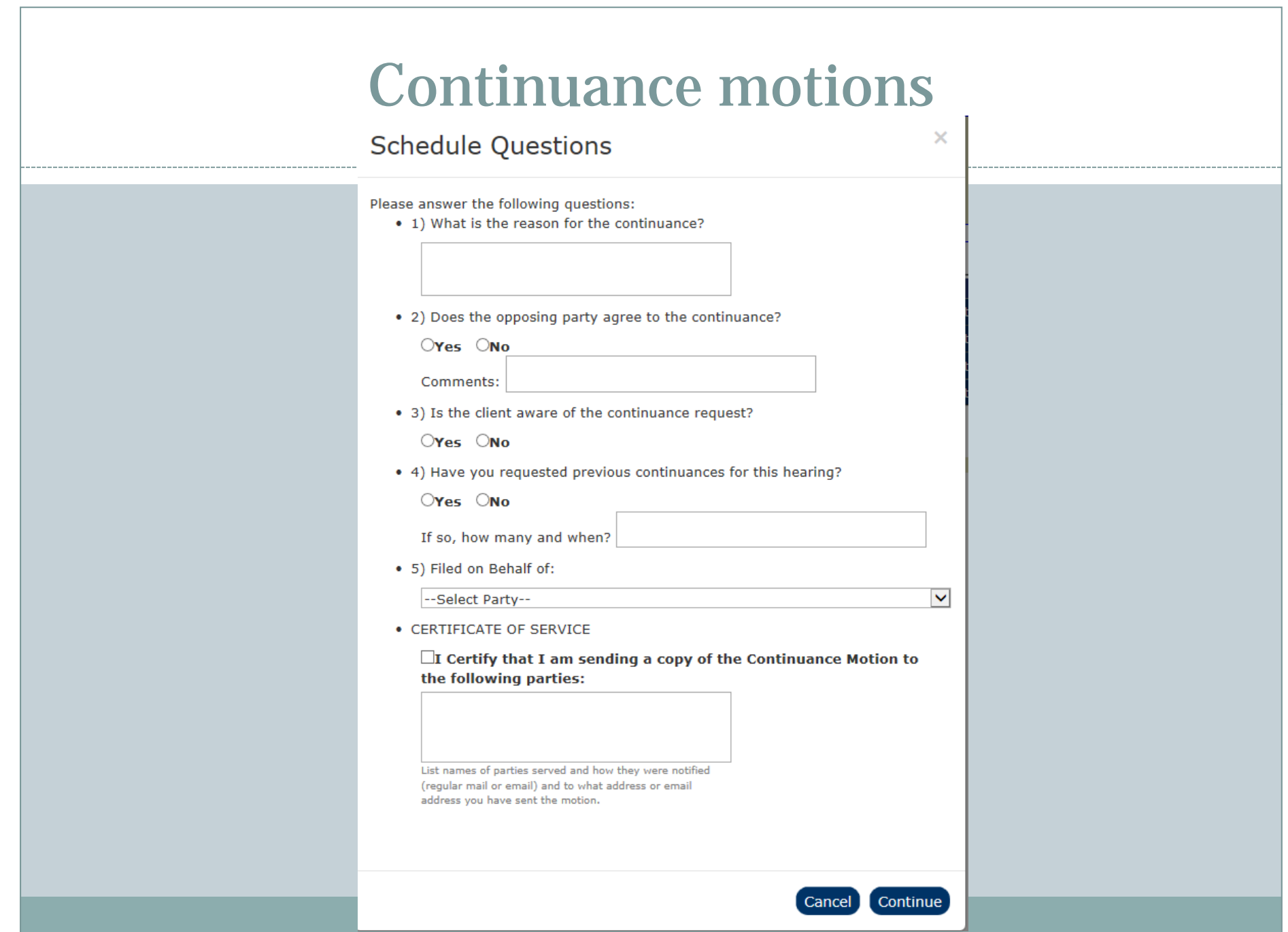

### Continuance motions

 $\bigcap$ 

#### S

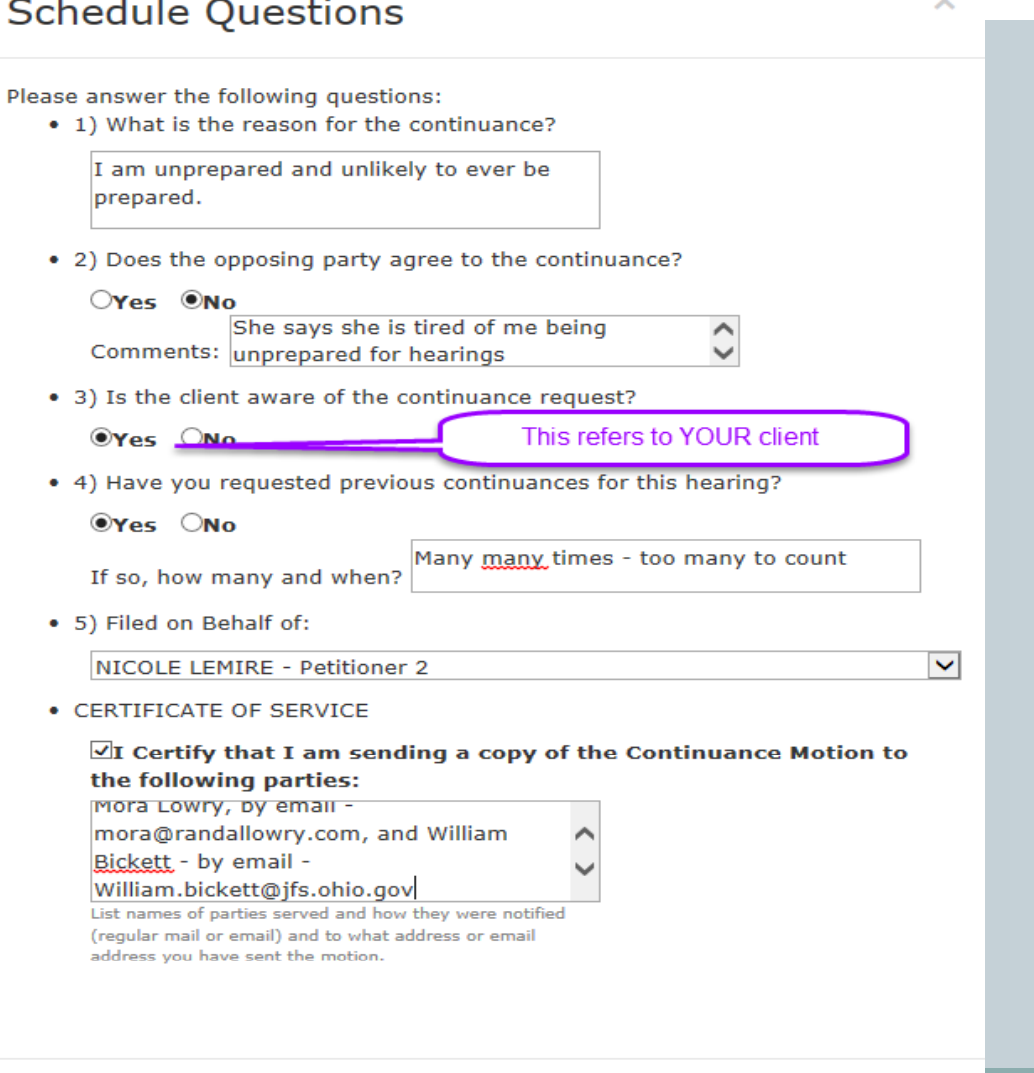

Cancel

Continue

## Continuance Motions

- The judge or magistrate will review your continuance request and will issue an electronic ruling granting or denying.
- You will receive an electronic notification of the ruling.
- An electronic docket entry will be generated and you will get an email of that entry.
- If granted, a scheduler will call you to set a new date; however it is YOUR responsibility to ensure you get a new date.

### **Continuance Motion Result**

#### IN THE COURT OF COMMON PLEAS **DOMESTIC RELATIONS DIVISION SUMMIT COUNTY, OHIO**

**MIKE LEMIRE** Plaintiff CASE NO: DR-2013-10-2929

**JUDGE JOHN QUINN** 

 $-VS. -$ 

**NICOLE LEMIRE** Defendant **MAGISTRATE SHARON DENNIS** 

#### **MOTION FOR CONTINUANCE**

TELEIS, KENNETH(Defense Attorney) hereby moves the court to continue the MOTION currently scheduled for 09/11/2015 10:00 AM.

The reason for the continuance is I am unprepared and unlikely to ever be prepared.

Does the other party consent? No She says she is tired of me being unprepared for hearings

Is the Client aware of the continuance? Yes

Have other continuances been granted? Yes Many many times - too many to count

CERTIFICATE OF SERVICE: I Certify that I am sending a copy of the Continuance Motion to the following parties: Mora Lowry, by email - mora@randallowry.com, and William Bickett - by email -William.bickett@jfs.ohio.gov

Respectfully submitted:/s/ TELEIS, KENNETH, Defense Attorney, representing NICOLE **LEMIRE** 

## **Confirmation email**

**The Communication** 

**Court Order Notice** 

#### **Case Details**

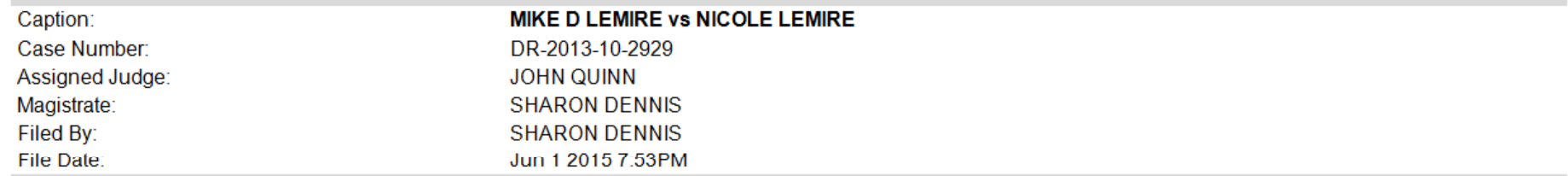

#### **Case Parties**

\*A copy of this E-mail was sent to the e-mail addresses listed below. If an e-mail address is not listed, no e-mail was sent to that party.\*

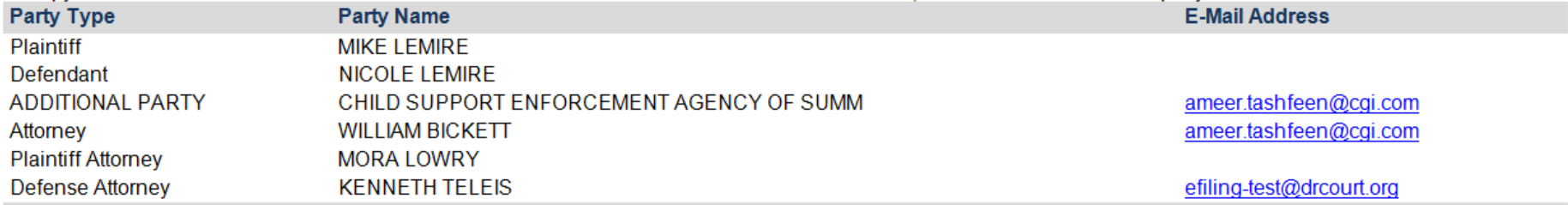

#### **Order Filed**

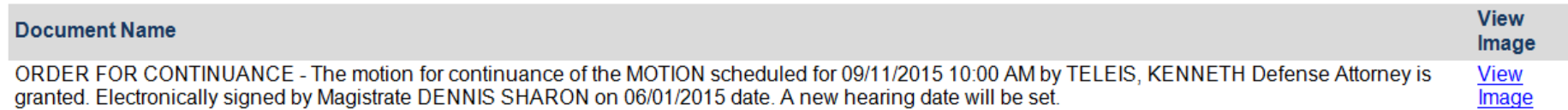

#### Additional Information \*IMPORTANT PLEASE READ\*

. Hearing notices (if applicable) will be automatically generated and available on the on-line docket. It is your responsibility to review those notices.

# Electronic Signatures

- You need to sign documents electronically
- Use the format /s/ YOUR NAME
- If you are indicating opposing counsel's approval on a document use the same format
- /s/ OPPOSING COUNSEL NAME
- **Be sure to electronically sign your approval on proposed orders as well**

## Special Circumstances

#### • Service on Dissolution Cases

- The system will require you to select a service type for any new case.
- Pick any service type  $-$  put in instructions  $\,$ – WAIVERS OF **SERVICE**

# Special Circumstances

#### Poverty Affidavits

- You must file: A Motion to Proceed In Forma Pauperis
	- $\ast$  Signed by you as counsel indicating you have either not been paid or if this is a Legal Aid/VLSP/Reduced fee referral
	- $\ast$  If not a VLSP/Legal Aid case, you must certify that filing fees will be paid before you are
- o Must also file a Poverty Affidavit signed by your Client
- You must upload a proposed order granting your Motion to Proceed In Forma Pauperis
	- $\ast$  That motion should be sent to the judge (not magistrate)

# Special Circumstances

#### Financial Affidavits

- For Divorce cases, the system wants separate forms:
	- $\Join$  Affidavit of Income and Expenses;
	- Affidavit of Property
	- Health Insurance Affidavit (if children)
	- Parenting Proceeding Affidavit (if children)
- For Dissolution cases, the system wants the Dissolution Financial Affidavit
	- $\ast$  If you have separate affidavits in a dissolution, upload one of them as the Dissolution Financial Affidavit and then upload the others individually.

### Common Issues and Best Practices

#### • Hearing dates on proposed orders

 Please obtain a date for your hearing and put that date in any proposed order before submitting. If needed, you can submit the proposed order in a separate transaction.

### Signature on Proposed Orders

 $\circ$  Please be sure to indicate your approval on the order  $-$  and approval of opposing counsel if applicable. (We do not automatically see the motion when viewing the order so it is important to have your approval on the order so we know WHO submitted it)

#### Dissolution and Uncontested Divorce Decrees

- Proposed Decrees need to be submitted to the judge two days before the hearing. (Friday before hearings for Judge Quinn's Monday and Tuesday hearings).
- All decrees should be the final version if modifications are needed, we can reject it back to you for correction and you can resubmit.
- Exhibits and/or child support worksheets may be filed separately and should be referenced in the decree (e.g. "A child support worksheet supporting this calculation is docketed separately on xxx date")

# Dissolution and Uncontested Decrees (cont.)

- Judges will sign the final decree which will be sent to the clerk's office directly.
- Certified copies will be provided by the clerk's office
- You will also receive a link to the final decree by email.

### Praecipes to Court Reports and Transcripts

- Your praecipe should be created and signed with your /s/ electronic signature and that document (in MS Word) should be EMAILED to the court reporter for the assigned judge:
	- 0 Judge Dezso Dana Capriulo <u>dcapriulo@drcourt.or</u>g
	- 0 Judge Quinn Tami Vega <u>tvega@drcourt.or</u>g
	- o Visiting Judges and Chief Magistrate Carter Joni Berka –<br><u>jberka@drcourt.or</u>g
- The Court reporter will review the praecipe and sign it electronically (/s/ their name) and will e-file the praeci will receive notice of the electronic filing of the praecipe by email.
- When transcripts are complete, the court reporter will e-file the transcript and you will receive notice of the filing by will be able to access the transcript online. If you need a hard copy, please notify the court reporter and they will provide you with one.

# Clerk's office e-filing issues/tips

- If there are attachments that need to go with a Proposed Order, upload the Proposed Order in .doc/.docx and upload the attachments as "Exhibit" in .pdf
- When choosing a party for "Filed on behalf of" **ALWAYS** choose your client's name
- If you are filing a post-decree motion that requires a filing fee, choose "Secondary Filing" then choose the appropriate "Motion" in the Secondary Filing Type list. Do not choose "additional motion" if a filing fee is required.
- If the motion is Pre-Decree, choose "Additional Motion" as your Secondary Filing type.

## Clerk's office tips- continued

- When filing a New Dissolution, the filing party must be **Petitioner 1**. You cannot put your client as Petitioner 2 for accounting purposes in Clerk's Office.
- If you are filing an Answer and Counterclaim as one If you are filing an Answer and Counterclaim as one document, you must choose "Counterclaim" as your "Secondary Filing Type in order for the efiling system to assess \$50 filing fee. **Choosing Answer will not assess a fee and your filing will be rejected.**
- Make sure your New Case Designation Form and Instructions for Service are signed.
- When filing a Motion and Proposed Order, the Motion and<br>Proposed Order must be 2 separate documents. The Motion will be filed as a Motion and the Proposed Order must be submitted as a Proposed Order.

# Clerk's tips

- Motions for Continuance **must** be submitted through the " Hearings" tab. Do not upload the Motion and Proposed Order after submitting a continuance request through the Hearings tab.
- Subpoenas must be signed by either an attorney or notary when efiling. The Clerk cannot sign a subpoena once it's submitted for efiling as is done at the Clerk's window.
- When typing "Document Title", please type the caption of the document you are filing. Please do not abbreviate as this is the text that goes on the Clerk's docket.
- When creating a new case in efiling, please complete the parties' SSN, DOB and email when filling in the parties' information. If the party does not have an email, please indicate "N/A" or "none" on the New Case Designation Form.

### Service instructions

- When filing an Instructions for Service, indicate all documents to be served. If service instructions are being submitted for Clerk to serve documents that have been filed on a previous date, please indicate the document name and date of filing for all documents to be served.
- $\bullet$  Do not attach a copy of documents to be served. The Clerk will print them from the docket. Only submit a completed Instructions for Service through efiling.
- There is a NEW instructions for service form effective in November.

## Additional clerk items

- When filing multiple documents, each document must be uploaded as its own separate document. For example, when filing a New Dissolution with the Petition for Dissolution; Separation Agreement; Shared Parenting Plan, each of these three documents must be uploaded separately.
- $\bullet$ Do not upload documents that have already been time-stamped. If a<br>document is required for your filing, you must upload new originals in<br>efiling. The only exception to this would be if you are using an already filed<br>docume
- $\bullet$ If the case is closed, or you are not listed as counsel for a party on the case, these cases will not show up in your Case List. You must do a Case Search in order to access a closed case, or a case that you are not counse
- $\bullet$ When filing a post-decree action, do not file a New Case. You must do a case search, and file the post-decree motion on that existing case number.

### Child Support worksheets, Document exhibits or memoranda

• When submitting proposed orders, you may upload child support worksheets or exhibits separately. Those will be docketed by the clerk and the court can view the exhibit. <u>If docketing these separately, your</u> proposed order should contain a reference to the worksheet or exhibit which was docketed on xxx date.

# Mandatory E-filing

- E-filing went live in June, 2015
- We originally announced e-filing would be mandatory for all attorneys on December 1.
- E-filing will be mandatory for attorneys on February 1, 2016.
- Please be prepared.

# Contact info

- Clerk of Courts I.T. Department (technical issues)
	- $\,\times\,$  Chris Kauffman 330-643-8269 ckauffman@summitoh.net
- Clerk of Courts Domestic Division (filing issues)
	- $\times$  330-643-2201
- o Clerk of Courts Domestic Supervisor Kathy Wilson
	- 330-643-2202/ email: kwilson@summitoh.net
- **O DR Court Scheduling Department** 
	- 330-643-2368 or 330-643-2085
- DR Court Administrator
	- **Ken Teleis 330-643-2082 / email:** kteleis@drcourt.org \* \*
- DR Court Deputy Administrator
	- **Rebecca Brown 330-643-2086 / email: <u>rbrown@drcourt.org</u>**  $\times$

### Resources

- E-filing Attorney Manual
	- https://www.cpclerk.co.summit.oh.us/efiling/Documentation /efiling\_Instructions.pdf (linked from E-filing login page)

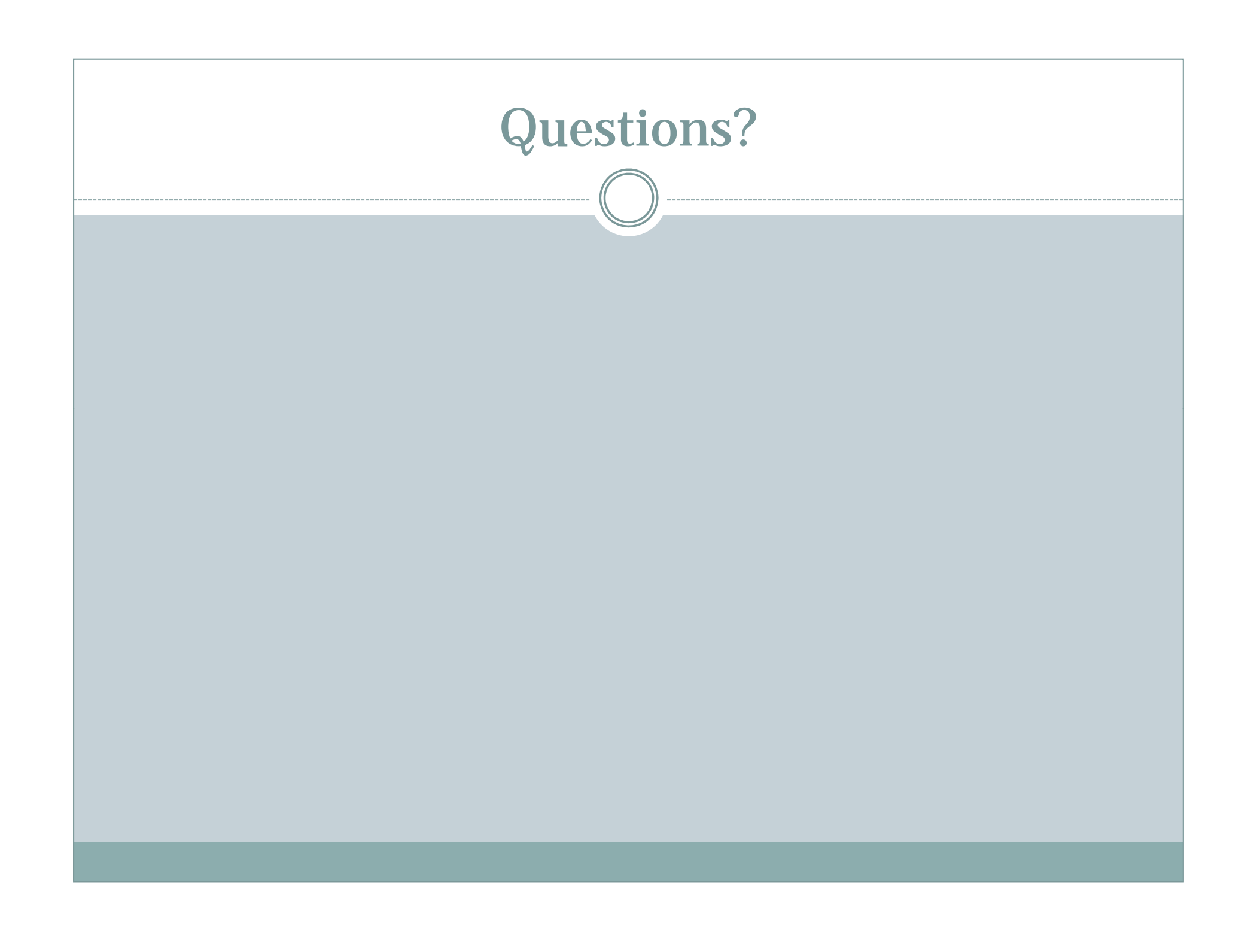